CURSO TÉCNICO EM SEGURANÇA DO TRABALHO

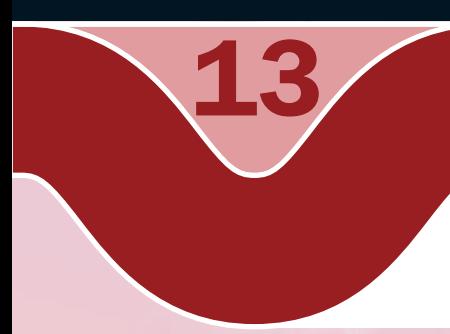

### Informática

*BrOffice* Calc – Trabalhando com planilhas em grupo

o Raimundo Nonato Camelo Parente

### Governo federal Ministério da Educação

#### Projeto Gráfico

Secretaria de Educação a Distância – SEDIS

#### EQUIPE SEDIS | UNIVERSIDADE FEDERAL DO RIO GRANDE DO NORTE – UFRN

Coordenadora da Produção dos Materias Marta Maria Castanho Almeida Pernambuco

Coordenador de Edição Ary Sergio Braga Olinisky

Coordenadora de Revisão Giovana Paiva de Oliveira

Design Gráfico Ivana Lima

#### Diagramação

Ivana Lima José Antônio Bezerra Júnior Mariana Araújo de Brito Vitor Gomes Pimentel

Arte e ilustração Adauto Harley Carolina Costa Heinkel Huguenin

Revisão Tipográfica Adriana Rodrigues Gomes

Design Instrucional Janio Gustavo Barbosa Luciane Almeida Mascarenhas de Andrade Jeremias Alves A. Silva Margareth Pereira Dias

#### Revisão de Linguagem

Maria Aparecida da S. Fernandes Trindade

Revisão das Normas da ABNT Verônica Pinheiro da Silva

Adaptação para o Módulo Matemático Joacy Guilherme de Almeida Ferreira Filho

Revisão Técnica Rosilene Alves de Paiva

"ungi<sub>mento</sub>

ශී

% Atingido

**Solution and Market Containers and Solution and Solution and Solution and Solution and Solution and Solution and Solution and Solution and Solution and Solution and Solution and Solution and Solution and Solution and Solu** Informática A13<br>
Informática A13<br>
Informática A13 America Complemento; tritizar fórmulas em grupo; inserir novas<br>
documento; proteger a planilha contra mudanças acidentais e/ou intencionais; coultrar<br>
Informática A13 Nesta a ganhar produtividade, trabalhando com planilhas em grupo; inserir novas planilhas em um documento; utilizar fórmulas com vínculo em outra planilha do documento; proteger a planilha contra mudanças acidentais e/ou intencionais; ocultar linhas, colunas ou planilhas para mostrar uma planilha limpa com apenas os dados essenciais. Para finalizar, será praticado imprimir planilhas e configurar impressora.

- **T** Trabalhar com planilhas em grupo.
- **A** Inserir planilhas no documento.
- Utilizar fórmulas com vínculo em outra planilha no mesmo documento.
- **A** Proteger planilha e documento.
- **7** Ocultar linhas, colunas e planilhas.
- *A* Imprimir planilhas.

## Objetivo

1

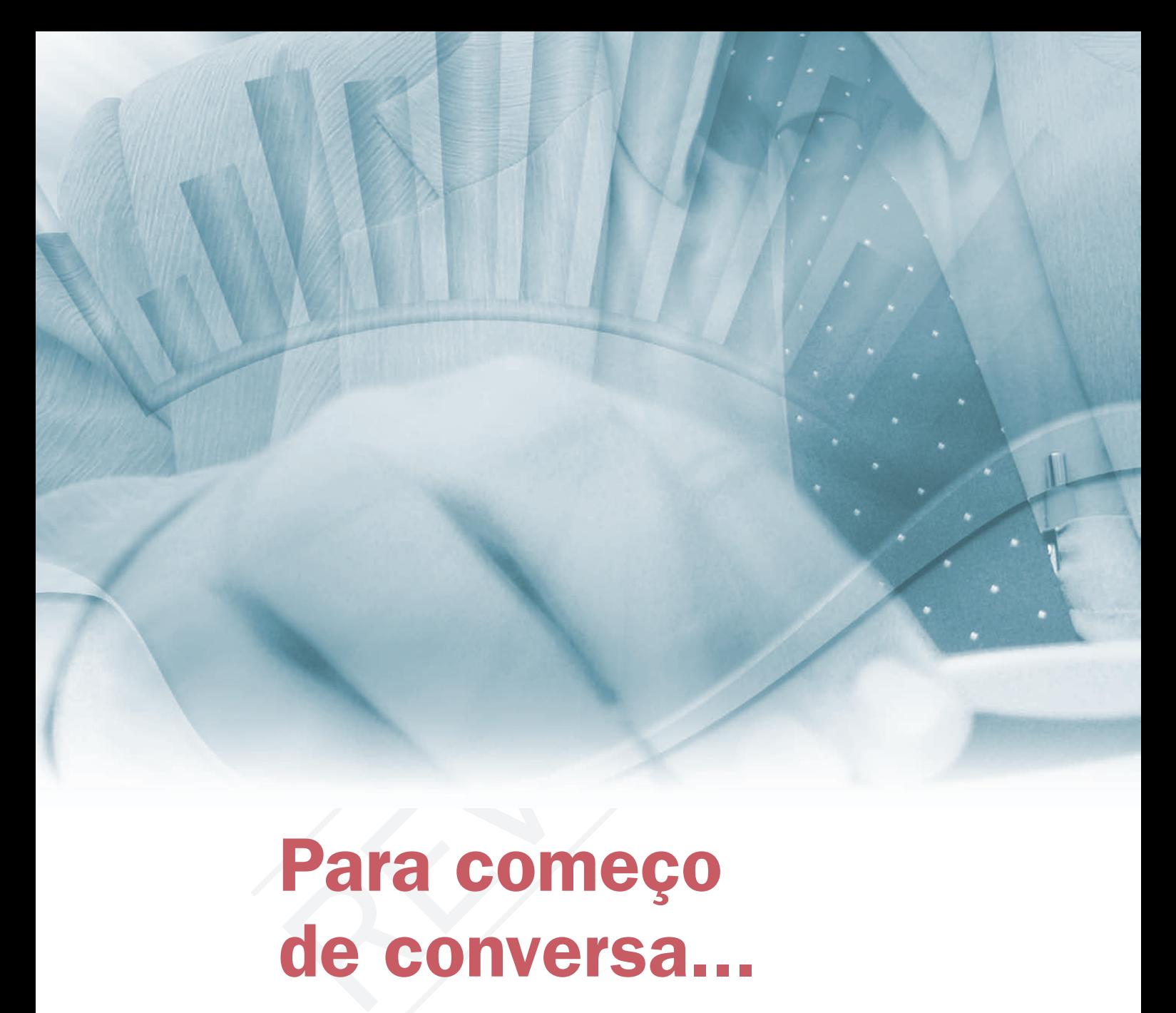

## Para começo de conversa...

s planilhas eletrônicas automatizam os cálculos e facilitam as tomadas de<br>decisão. Para aumentar a produtividade no trabalho com o Calc, um dos recursos<br>poderosos e úteis é você poder trabalhar com planilhas em grupo, ou s decisão. Para aumentar a produtividade no trabalho com o Calc, um dos recursos poderosos e úteis é você poder trabalhar com planilhas em grupo, ou seja, poder digitar dados comuns em mais de uma planilha ao mesmo tempo. Outro recurso muito requisitado nas empresas é proteger os dados contra mudança acidental ou não. Essa proteção garante a quem vai tomar decisão uma certeza maior de que os dados são os originais e não haverá erro no prognóstico do problema. Aprenda esses recursos por inteiro, pois será muito útil no dia-a-dia na empresa.

Para melhor aproveitamento, esta aula deve ser lida em frente ao computador para ir praticando todo novo comando apresentado. Vá digitando o documento junto com a explanação, pois quem lê tem um conhecimento potencial que só se concretiza com a prática. Se a prática não vem, o conhecimento vai embora.

# Vinculo de planilha

A digitação de uma planilha eletrônica contendo várias planilhas com vínculo entre elas é um recurso que pode ser útil e produtivo. Vamos imaginar o caso prático e construir uma planilha utilizando vínculos.

Imagine o seguinte problema: quero consolidar em uma planilha o índice de reprovação dos cursos do E-tec Brasil realizados em três cidades pólos. As cidades pólos do nosso problema são Apodi (RN), Lajes (RN) e Touros (RN). A planilha principal deve pegar os dados de outras três planilhas com os dados de cada cidade individualmente.

O nosso primeiro passo é abrir o Calc e criar uma quarta planilha, pois existem apenas três. Para criá-la, acesse a barra de menu, inserir, folha e estabeleça os parâmetros para a nova planilha. No nosso caso, preferi criar com o padrão dos demais, com o nome planilha4.

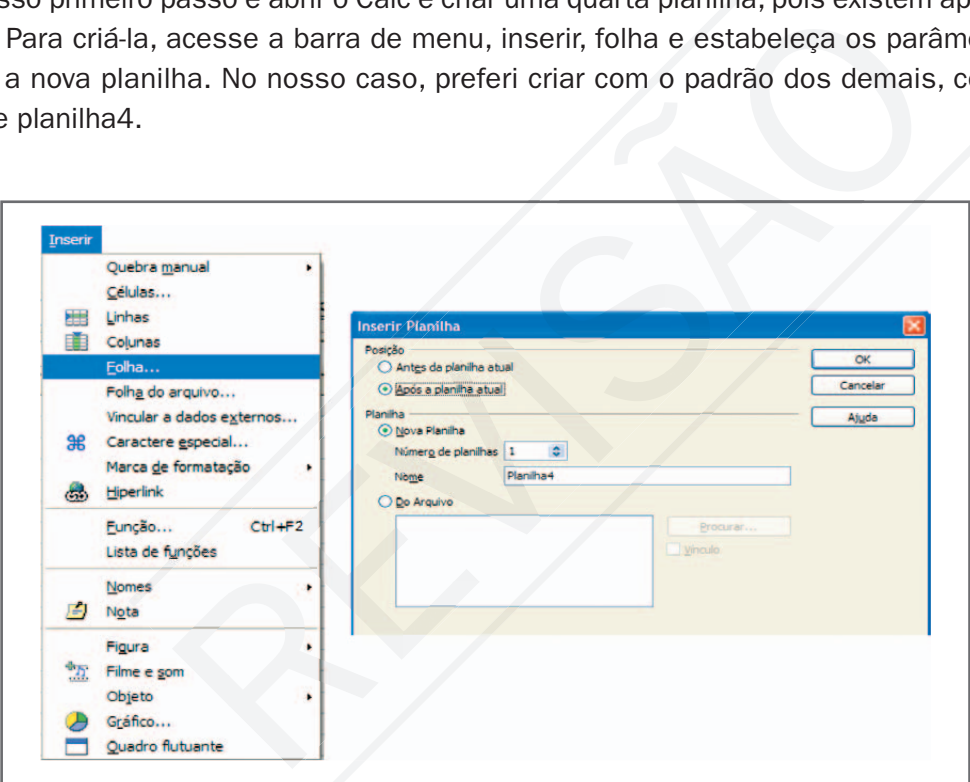

Figura 1 – Inserir Folha

| 33<br><b>BA</b>                                 | 31<br>32 |  |            |
|-------------------------------------------------|----------|--|------------|
|                                                 |          |  |            |
| Planilha1 / Planilha2 / Planilha3 / Planilha4 / |          |  | $   \cdot$ |

Figura 2 - Planilha4 criada

Vamos renomear as planilhas com os seguintes nomes: Consolidado, Apodi, Lajes e Touros. Clique no botão direito do mouse em cima da aba da planilha, escolha renomear planilha e digite o novo nome.

| 24<br>25<br>26<br>27<br>28 |                                       | Inserir Planiha<br>Excluir Planilha<br>Renomear Planiha<br>Mover/Copiar Planilha | Renomear planilha<br>Nome<br>Touro                                                                                                    | OK<br>Cancelar                                                                                                    |
|----------------------------|---------------------------------------|----------------------------------------------------------------------------------|----------------------------------------------------------------------------------------------------|----------------------------------------------------------------------------------------------------|
| 29<br>30<br>31<br>32<br>33 |                                       | Selecionar Todas as Planihas<br>Recortar<br>Copiar<br>Colar                      |                                                                                                    | Ajuda                                                                                                    |
| Consolidado<br>Planiha 3/4 | Apodi /<br>Laies \<br>Planilha4       | Padrão                                                                           |                                                                                                    |                                                                                                    |
|                            | ficarão em todas as planilhas ativas. | Figura 3 - Renomear Planilha                                                     |                                                                                                    | A planilha na qual você está trabalhando no momento fica com a aba destacada. As<br>demais planilhas têm a cor cinza identificando que não está ativa. Porém existe a<br>possibilidade de ativar todas as planilhas ao mesmo tempo, e as informações digitadas |
|                            |                                       |                                                                                  | Para ativar mais de uma planilha, para trabalhar com grupo de planilha, basta clicar nas<br>planilhas do grupo com a tecla "CTRL" pressionada. Note que todas ficam ativadas. |                                                                                                    |

Figura 3 – Renomear Planilha

| 30                  |                                |  |        |
|---------------------|--------------------------------|--|--------|
| 31                  |                                |  |        |
| 32                  |                                |  |        |
| 33                  |                                |  |        |
| m.a<br>Planilha 1/4 | Consolidado Apodi Lajes Touros |  | Padrão |

Figura 4 – Todas as planilhas ativadas

4

Com as planilhas em grupo, digite todas as informações que são comuns a todas as planilhas. Digite as informações seguintes:

| C <sub>9</sub> | $f(x)$ $\Sigma =$                         |   |                                     |                |
|----------------|-------------------------------------------|---|-------------------------------------|----------------|
|                | A                                         | B | с                                   | D              |
| 1              | Curso Técnico a distância e-tec do Brasil |   |                                     |                |
| $\overline{2}$ | Indice de reprovação 2008                 |   |                                     |                |
| 3              |                                           |   |                                     |                |
| 4              | <b>Curso Técnico</b>                      |   | Total de alunos Total de reprovados | % de reprovado |
| 5              | Segurança do trabalho                     |   |                                     |                |
| 6              | Comércio                                  |   |                                     |                |
| $\overline{7}$ | Informática                               |   |                                     |                |
| 8              | <b>Turismo</b>                            |   |                                     |                |
| 9              |                                           |   |                                     |                |
| 10             | Resultados das Cidades:                   |   |                                     |                |
| 11             |                                           |   |                                     |                |
|                |                                           |   |                                     |                |

Figura 5 – Digitação nas planilhas em grupo

Agora, aproveitando ainda as planilhas em grupo, vamos formatar nossa planilha. Faça algo parecido com a figura 5. Aproveite e tire a linha de grade para visualizar melhor a planilha formatada.

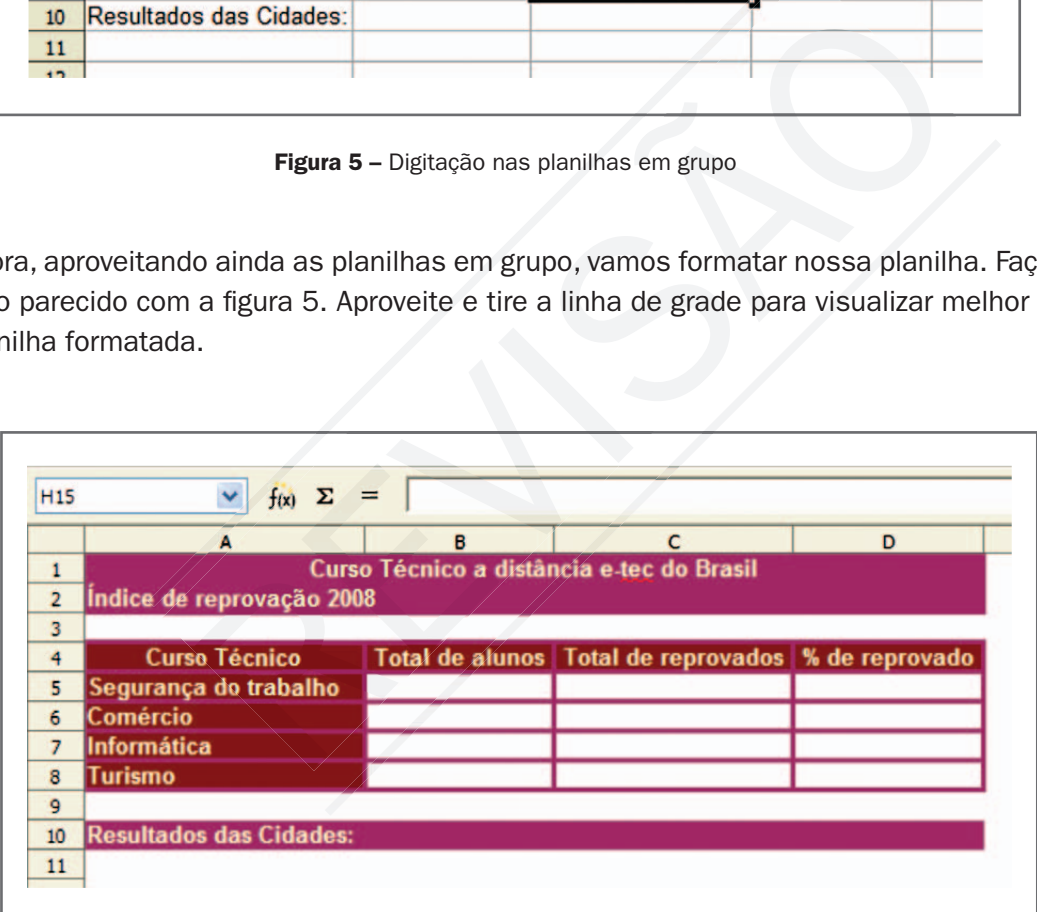

Figura 6 – Planilha formatada

Agora, tire as planilhas de grupo, clicando em cada planilha com a tecla "CTRL" pressionada. Vamos agora digitar os dados de cada cidade individualmente para consolidar o resultado. A primeira cidade a ser digitada será Apodi (RN). Digite o nome da cidade e os dados do total de alunos e total de reprovados como mostrado a seguir. Na digitação da cidade, coloque as planilhas da cidade em grupo e retire os "S" de resultados das cidades, para transformar em resultado da cidade. Retire de novo as planilhas em grupo e digite os outros dados.

| G <sub>12</sub> | v<br>$f(x)$ $\Sigma$      |                                           |                                                        |   |  |  |
|-----------------|---------------------------|-------------------------------------------|--------------------------------------------------------|---|--|--|
|                 | А                         | B                                         |                                                        | D |  |  |
|                 |                           | Curso Técnico a distância e-tec do Brasil |                                                        |   |  |  |
| $\overline{2}$  | Indice de reprovação 2008 |                                           |                                                        |   |  |  |
| 3               |                           |                                           |                                                        |   |  |  |
| $\overline{4}$  | <b>Curso Técnico</b>      |                                           | Total de alunos   Total de reprovados   % de reprovado |   |  |  |
| 5               | Segurança do trabalho     | 100                                       | 18                                                     |   |  |  |
| 6               | Comércio                  | 200                                       | 40                                                     |   |  |  |
| 7               | <b>Informática</b>        | 150                                       | 22                                                     |   |  |  |
| 8               | <b>Turismo</b>            | 150                                       | 15                                                     |   |  |  |
| ۰               |                           |                                           |                                                        |   |  |  |
| 10              | Resultado da Cidade:      | Apodi (RN)                                |                                                        |   |  |  |

Figura 7 – Digitação dos dados de Apodi (RN)

Vamos calcular a porcentagem de reprovados, dividindo o total de reprovados pelo total de alunos. Como o resultado é um número decimal, formate como porcentagem na barra de menu, formatar células.

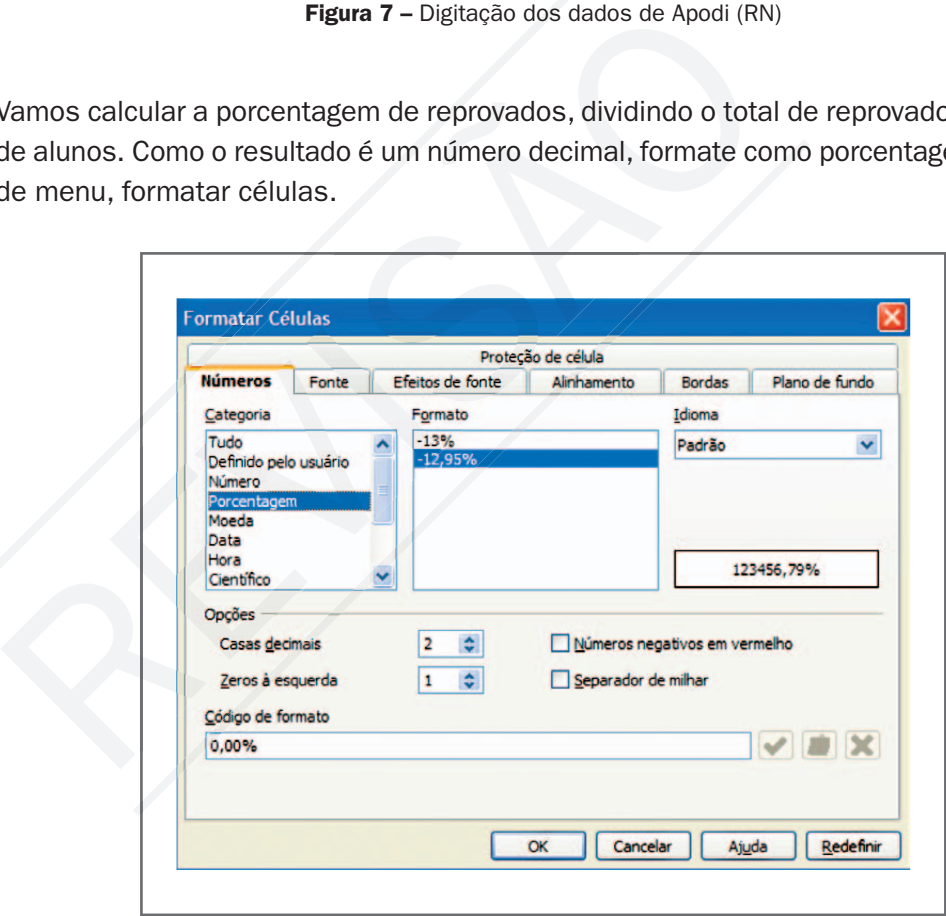

Figura 8 – Formatar células – Números porcentagem

Formate todos os números com alinhamento centralizado. O resultado deverá ficar parecido com a figura seguinte:

| D <sub>22</sub> | Ÿ<br>$f(x)$ $\Sigma =$    |            |                                                        |        |
|-----------------|---------------------------|------------|--------------------------------------------------------|--------|
|                 | A                         | B          | C                                                      | D      |
| $\mathbf{1}$    |                           |            | Curso Técnico a distância e-tec do Brasil              |        |
| $\overline{2}$  | Indice de reprovação 2008 |            |                                                        |        |
| 3               |                           |            |                                                        |        |
| $\overline{4}$  | <b>Curso Técnico</b>      |            | Total de alunos   Total de reprovados   % de reprovado |        |
| 5               | Segurança do trabalho     | 100        | 18                                                     | 18,00% |
| 6               | <b>Comércio</b>           | 200        | 40                                                     | 20,00% |
| $\overline{7}$  | Informática               | 150        | 22                                                     | 14,67% |
| 8               | Turismo                   | 150        | 15                                                     | 10,00% |
| 9               |                           |            |                                                        |        |
| 10              | Resultado da Cidade:      | Apodi (RN) |                                                        |        |

Figura 9 – A planilha formatada

Dê entrada de dados para as cidades de Lajes e Touros. As informações estão na figura seguinte. Depois, calcule a porcentagem e formate como foi feito para a cidade de Apodi (RN).

| Lajes (RN) |                                           | Touro (RN)                                                                                                    |    |
|------------|-------------------------------------------|----------------------------------------------------------------------------------------------------|----|
| 80         | Total de alunos Total de reprovados<br>15 | Total de alunos   Total de reprovados<br>80                                                                                            | 21 |
| 100        | 19                                        | 80                                                                                                    | 15 |
| 50         | 10                                        | 50                                                                                                    | 11 |
| 100        | 22                                        | 100                                                                                                    | 17 |
|            |                                           | <b>Figura 10 - Dados de Lajes (RN) e Touro (RN)</b><br>nossa planilha para as cidades de Lajes (RN) e Touros (RN) ficará como mostrado |    |

figura 10 – Dados de Lajes (RN) e Touro (RN)

A nossa planilha para as cidades de Lajes (RN) e Touros (RN) ficará como mostrado a seguir.

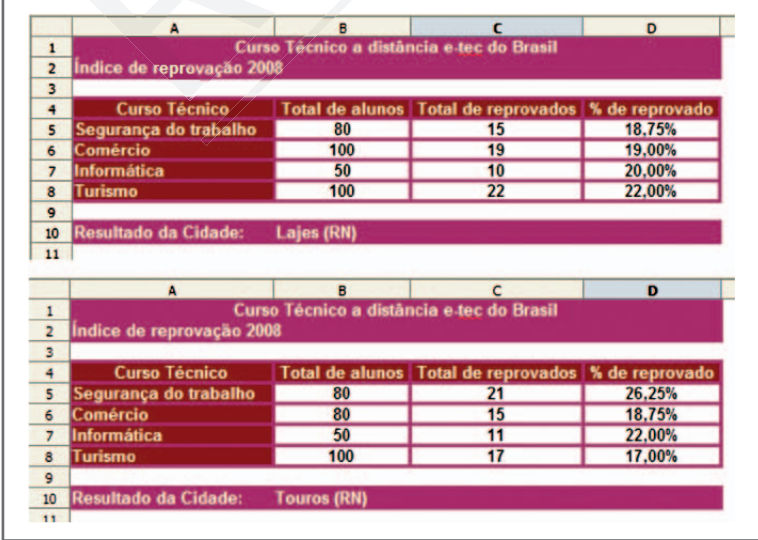

Figura 11 – Planilhas Formatadas para Lajes (RN) e Touros (RN)

7

Agora vamos fazer as fórmulas da planilha "consolidado" com os dados das três cidades. Primeiro, a entrada de dados do total de alunos. A soma de todas as células B5 das cidades são feitas colocando o nome da planilha seguido pelo ponto e a célula a ser somada (=Apodi.B5+Lajes.B5+Touros.B5). Na prática, para facilitar, coloque o cursor na célula que vai ter a fórmula, digite igual (=), clique na planilha da cidade de Apodi e na célula de dados (B5), digite mais (+), faça isso para as outras duas cidades (Lajes e Touros) e no final dê "ENTER".

Faça também para o total de reprovados e, no final, teremos as fórmulas parecidas com o que encontramos a seguir:

|                           | Curso Técnico a distância e-tec do Brasil |                                                           |                |
|---------------------------|-------------------------------------------|-----------------------------------------------------------|----------------|
| Indice de reprovação 2008 |                                           |                                                           |                |
|                           |                                           |                                                           |                |
| <b>Curso Técnico</b>      | <b>Total de alunos</b>                    | <b>Total de reprovados</b>                                | % de reprovado |
| Segurança do trabalho     |                                           | =Apodi.B5+Lajes.B5+Touros.B5 =Apodi.C5+Lajes.C5+Touros.C5 |                |
| Comércio                  |                                           | =Apodi.B6+Lajes.B6+Touros.B6 =Apodi.C6+Lajes.C6+Touros.C6 |                |
| Informática               |                                           | =Apodi.B7+Lajes.B7+Touros.B7 =Apodi.C7+Lajes.C7+Touros.C7 |                |
| <b>Turismo</b>            |                                           |                                                           |                |
|                           |                                           | =Apodi.B8+Lajes.B8+Touros.B8 =Apodi.C8+Lajes.C8+Touros.C8 |                |

Figura 12 – Fórmulas para soma entre planilhas

Lembre-se de que a fórmula digitada na primeira célula pode ser copiada para as outras células, tanto para baixo como para os lados, usando arrastar e copiar. Para arrastar uma fórmula, coloque o cursor no canto inferior direito da célula. Quando o cursor estiver com o formato de uma cruz, segure o botão direito do mouse e arraste até a última célula a ser copiada.

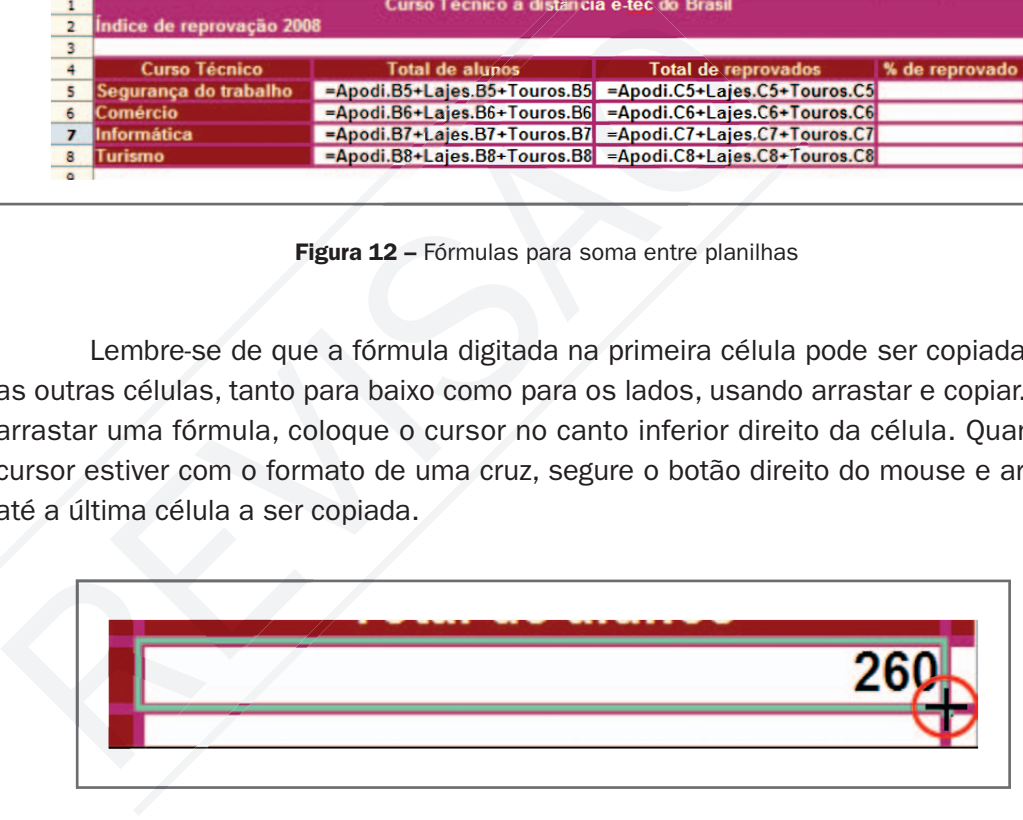

Figura 13 - Arrastar e copiar fórmula

Faça a porcentagem de aprovados dividindo o total de reprovados pelo total de alunos e formate como porcentagem. Toda a formatação numérica deverá estar igual à das cidades já concluídas.

|                           |     | Curso Técnico a distância e-tec do Brasil              |        |  |  |
|---------------------------|-----|--------------------------------------------------------|--------|--|--|
| Indice de reprovação 2008 |     |                                                        |        |  |  |
|                           |     |                                                        |        |  |  |
| <b>Curso Técnico</b>      |     | Total de alunos   Total de reprovados   % de reprovado |        |  |  |
| Segurança do trabalho     | 260 | 54                                                     | 20.77% |  |  |
| Comércio                  | 380 | 74                                                     | 19.47% |  |  |
| Informática               | 250 | 43                                                     | 17,20% |  |  |
| <b>Turismo</b>            | 350 | 54                                                     | 15.43% |  |  |

Figura 14 – Formatação da planilha consolidado

Para colocar o nome das cidades na planilha faça o mesmo que já foi feito nas fórmulas anteriores, buscando o dado na planilha de origem. Digite igual e clique na planilha e na célula com o nome da cidade.

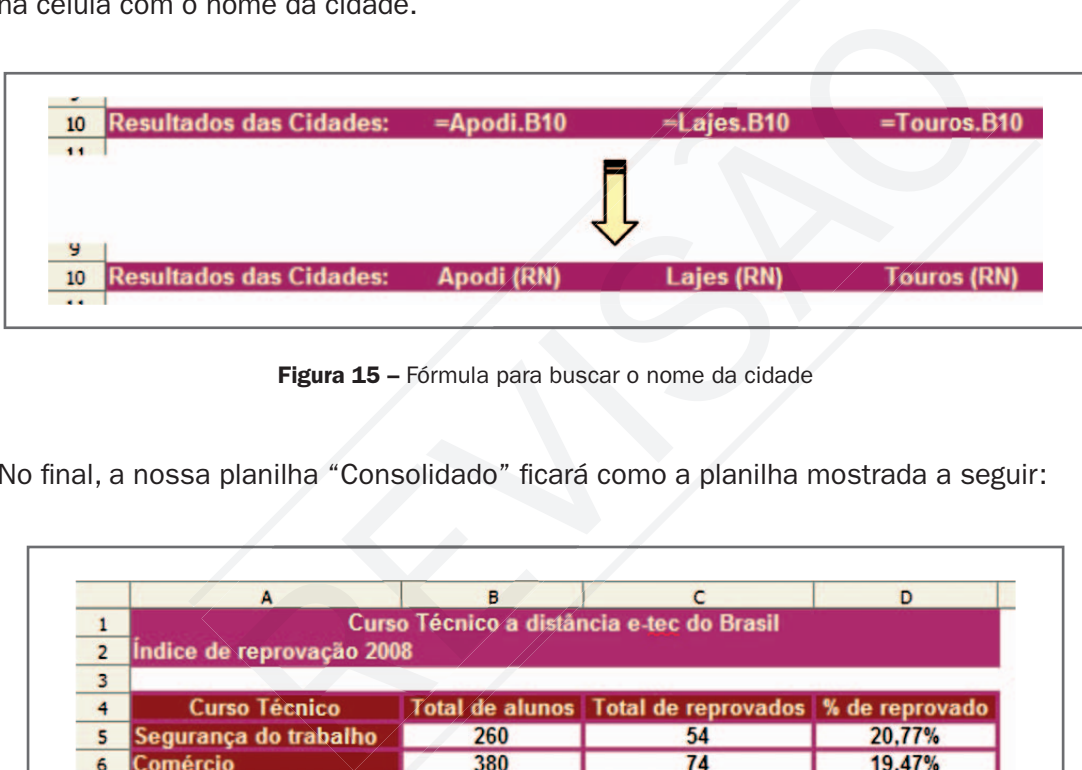

Figura 15 – Fórmula para buscar o nome da cidade

No final, a nossa planilha "Consolidado" ficará como a planilha mostrada a seguir:

|                 | A                              | в          |                                                        | D                  |  |  |  |
|-----------------|--------------------------------|------------|--------------------------------------------------------|--------------------|--|--|--|
|                 |                                |            | Curso Técnico a distância e-tec do Brasil              |                    |  |  |  |
| $\overline{2}$  | Indice de reprovação 2008      |            |                                                        |                    |  |  |  |
| 3               |                                |            |                                                        |                    |  |  |  |
| 4               | <b>Curso Técnico</b>           |            | Total de alunos   Total de reprovados   % de reprovado |                    |  |  |  |
| 5               | Segurança do trabalho          | 260        | 54                                                     | 20.77%             |  |  |  |
| 6               | Comércio                       | 380        | 74                                                     | 19,47%             |  |  |  |
|                 | Informática                    | 250        | 43                                                     | 17.20%             |  |  |  |
| 8               | Turismo                        | 350        | 54                                                     | 15,43%             |  |  |  |
| 9               |                                |            |                                                        |                    |  |  |  |
| 10              | <b>Resultados das Cidades:</b> | Apodi (RN) | Lajes (RN)                                             | <b>Touros (RN)</b> |  |  |  |
| $\overline{11}$ |                                |            |                                                        |                    |  |  |  |

Figura 16 – Planilha finalizada

Continue a atividade e faça o gráfico do tipo pizza selecionando os nomes dos cursos e a porcentagem de reprovados para demonstrar melhor o resultado. Depois, coloque o rótulo no gráfico através da propriedade do objeto em rótulos de dados e formate como na figura 17.

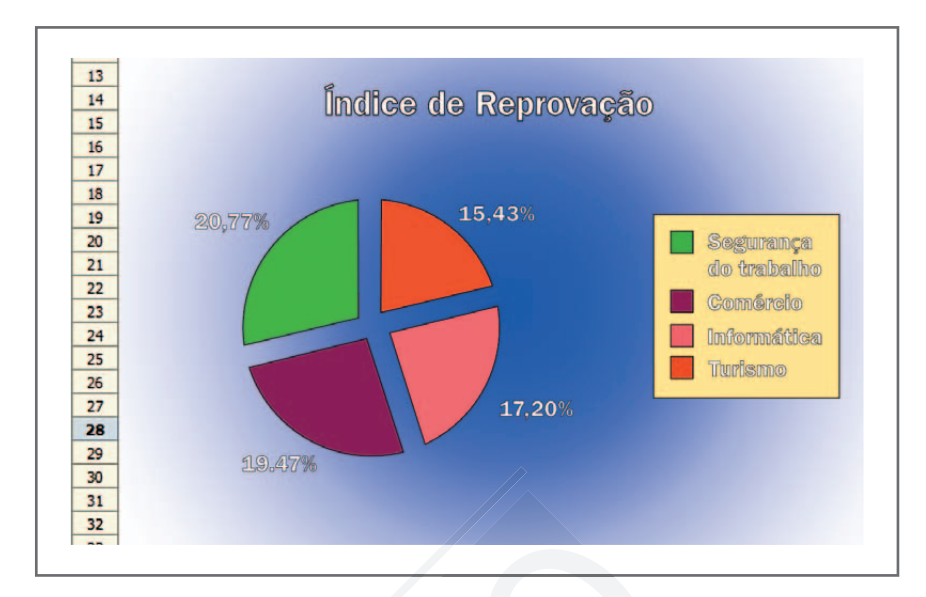

Figura 17 - Gráfico da planilha consolidado

1

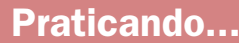

**Example 17**<br> **Example 17**<br> **Example 17**<br> **Praticando...**<br> **Praticando...**<br> **Praticando...**<br> **Praticando...**<br> **Praticando...**<br> **Praticando...**<br> **Praticando...**<br> **Praticando...**<br> **Praticando...**<br> **Praticando...**<br> **Pratican**  Para praticar, divida a sala em três grupos: com os alunos com letras iniciais dos nomes de A – F, G – M e N – Z. Chame o primeiro grupo de Inicial, o segundo de Intermediário e o Terceiro de Final. Faça uma planilha para cada grupo com uma média parcial que vocês podem fazer por amostragem com dois a três alunos de cada grupo em todas as disciplinas do atual semestre. Por fim, faça um consolidado com as notas de todos os grupos, mostrando em um gráfico de barra os desempenhos dos grupos. Utilize toda a orientação do tópico anterior (vínculo de planilha).

### Responda aqui

# Proteção da planilha

Calc oferece várias opções para proteger os dados de uma planilha. Pode<br>proteger o conteúdo das células, os formatos e a estrutura de planilhas contra<br>alterações, como por exemplo contagem, nomes e ordem das planilhas. Par proteger o conteúdo das células, os formatos e a estrutura de planilhas contra alterações, como por exemplo contagem, nomes e ordem das planilhas. Para proteger uma planilha, o primeiro passo é estabelecer o formato de proteção de célula:

1. Selecione as células para as quais deseja especificar proteção.

- 2. Escolha Formatar Células e clique na guia Proteção de célula.
- 3. Selecione as opções de proteção desejadas da seguinte forma:

Selecione Protegido para impedir alterações no conteúdo e no formato de uma célula. Selecione Ocultar fórmula para ocultar e proteger as fórmulas contra alterações. Selecione Ocultar, ao imprimir, para ocultar as células protegidas no documento impresso. Porém, as células não ficarão ocultas na tela.

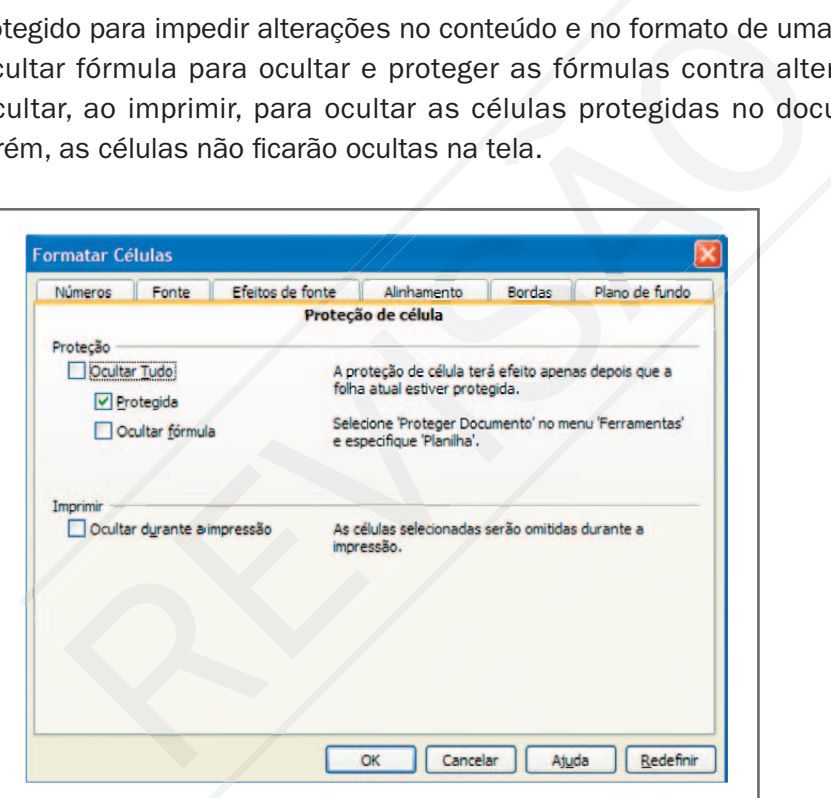

Figura 18 – Proteção de células

### 4. Clique em OK.

Depois de formatar a proteção de células, o segundo e definitivo passo para proteção é ir a Ferramentas – Proteger documento - Folha. Irá solicitar uma senha que é opcional.

Observe bem, se você esquecer a senha, não será possível desativar a proteção. Então, não digite senha se somente desejar proteger as células contra alterações acidentais, deixe para colocar a senha somente para proteção contra terceiros.

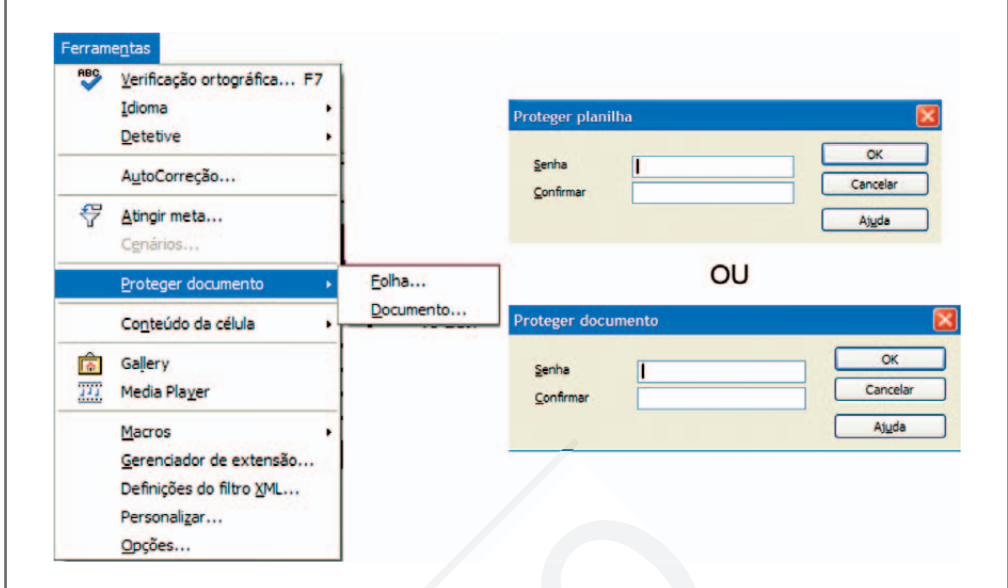

Figura 19 - Proteger documento

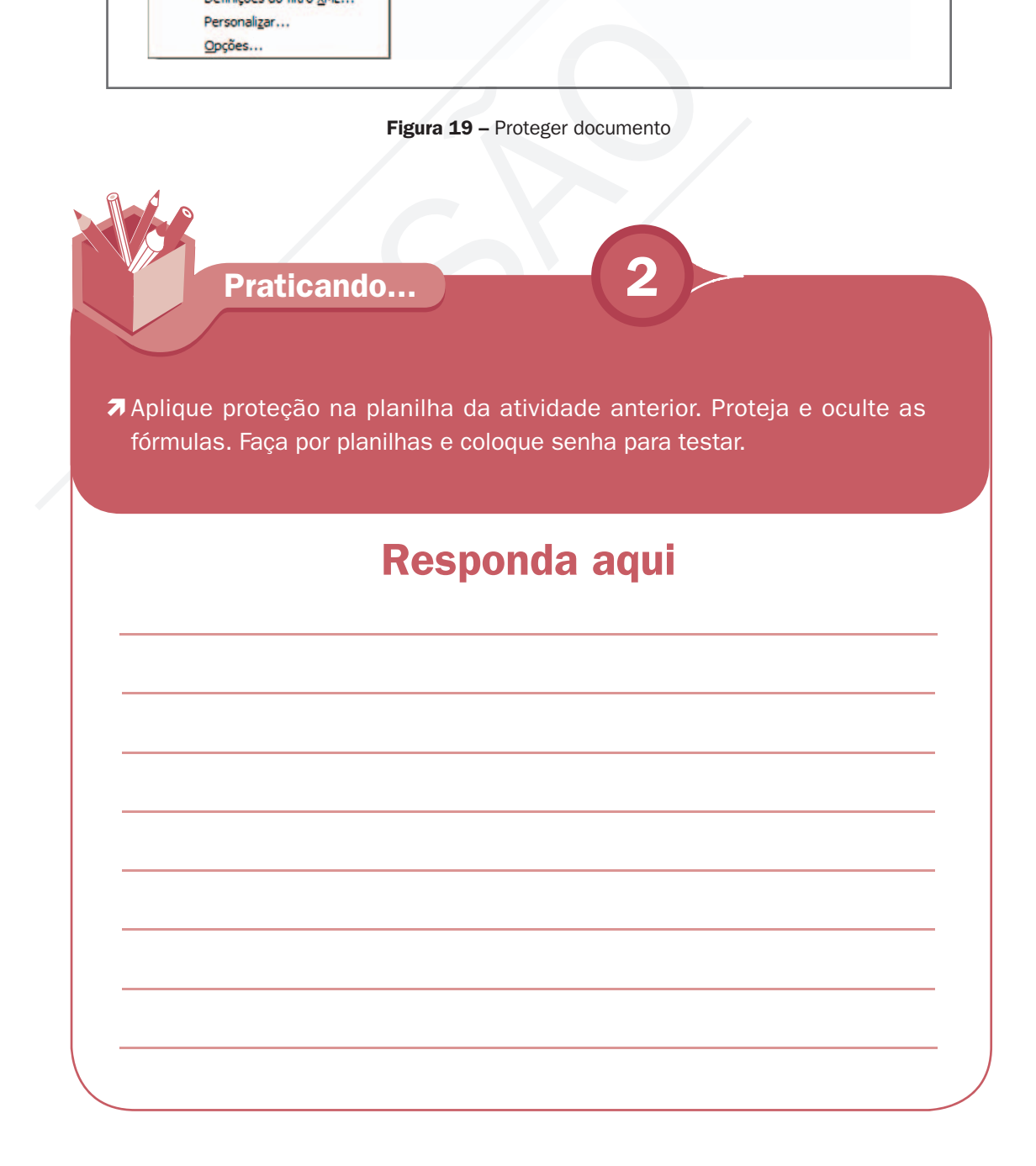

## Ocultar linhas, colunas e/ou planilhas

Você pode fazer uma planilha com várias colunas e ocultar algumas que não sejam interessantes para a exibição, mas importantes para o cálculo, não podendo ser excluídas. Assim, pode ser uma linha ou ter várias planilhas e ocultar algumas por conveniência.

Para ocultar linha ou coluna faça assim: selecione as linhas e as colunas que você deseja ocultar e, em seguida, escolha Formatar - Linha - Ocultar ou Formatar - Coluna - Ocultar.

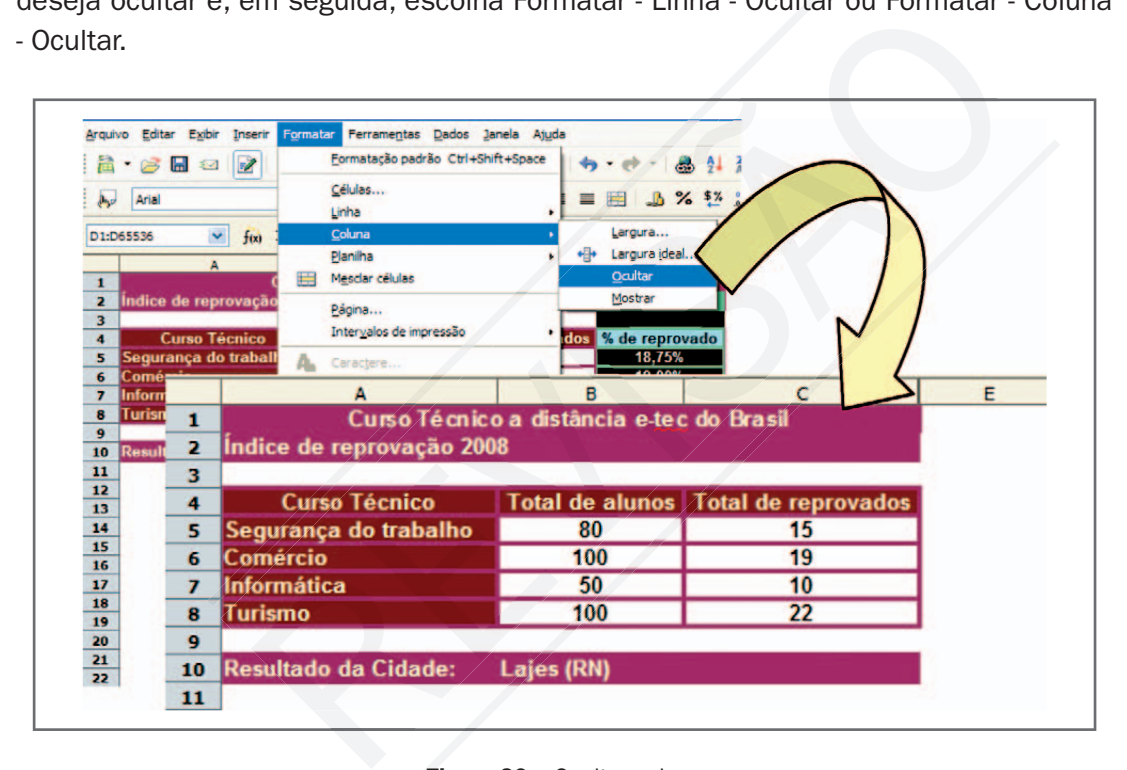

Figura 20 - Ocultar coluna

Você pode ocultar uma planilha ao selecionar a guia de planilha e, em seguida, escolhendo Formatar - Planilha - Ocultar. As planilhas ocultas não serão impressas a não ser que estejam presentes no intervalo de impressão.

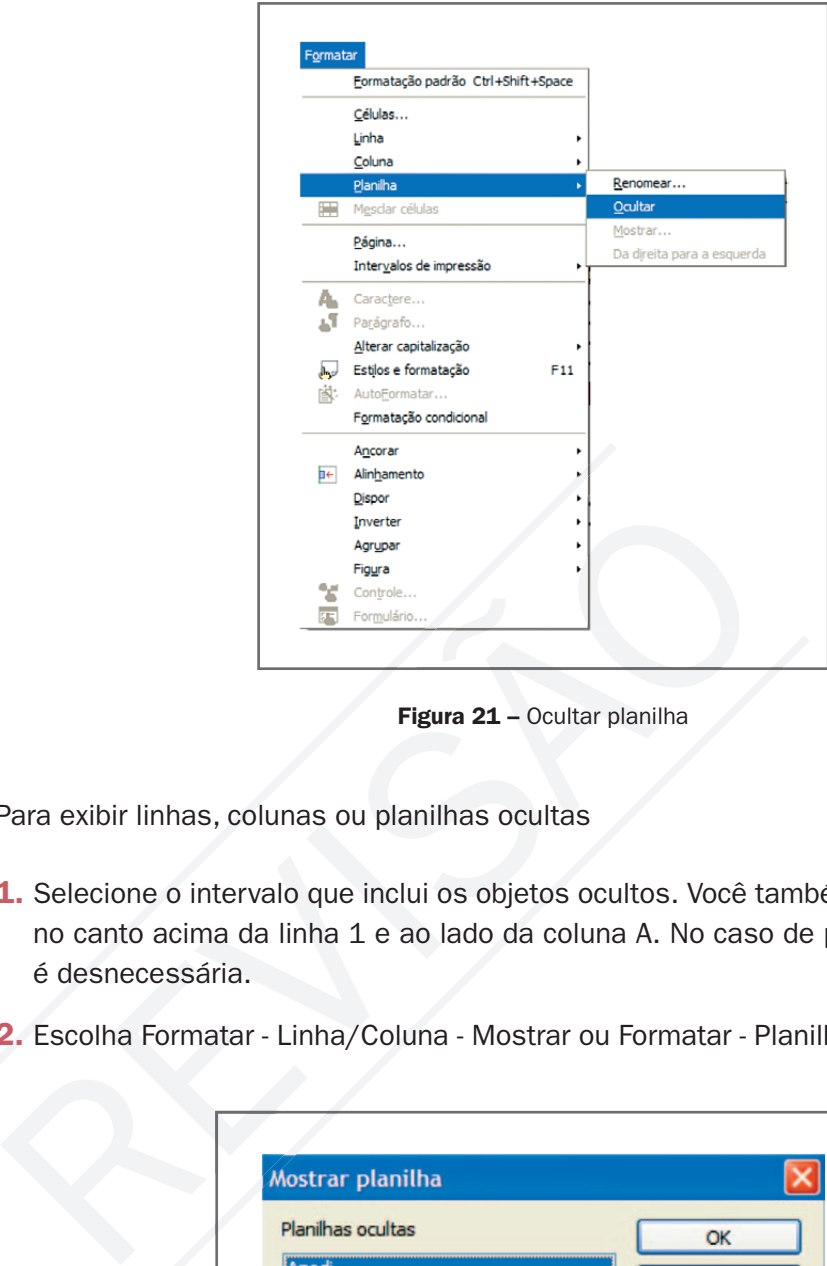

Figura 21 - Ocultar planilha

Para exibir linhas, colunas ou planilhas ocultas

- 1. Selecione o intervalo que inclui os objetos ocultos. Você também pode usar a caixa no canto acima da linha 1 e ao lado da coluna A. No caso de planilhas, esta etapa é desnecessária.
- 2. Escolha Formatar Linha/Coluna Mostrar ou Formatar Planilha Mostrar.

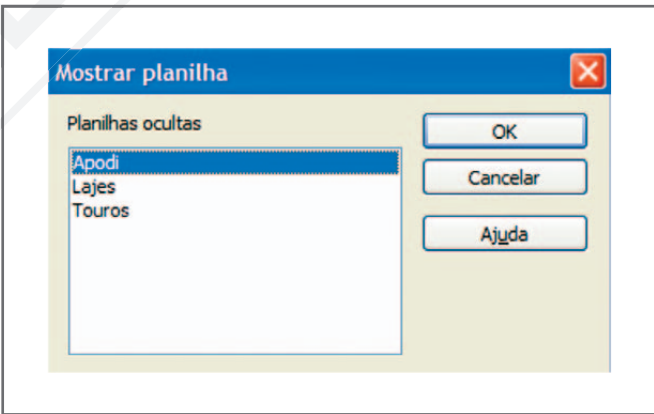

Figura 22 - Janela mostrar planilha

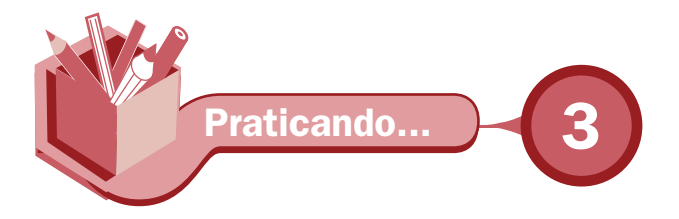

Oculte as planilhas das cidades de Apodi, Lajes e Touros das atividades anteriores. Com as planilhas das cidades ficando ocultas, e a planilha "Consolidado" protegida com as fórmulas escondidas, os dados estarão mais seguros e a planilha customizada para o usuário, que precisa ver apenas os dados finais.

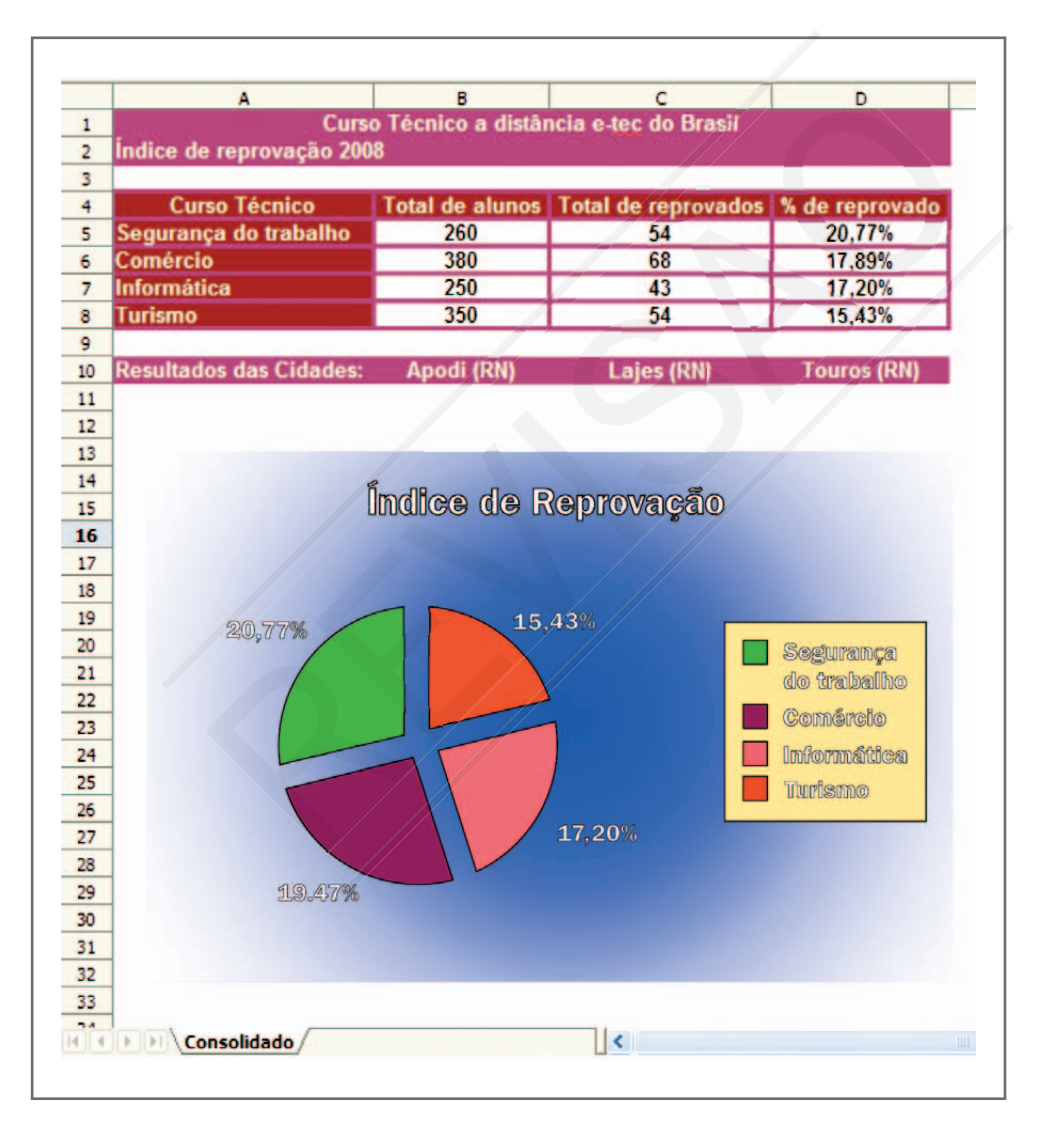

Figura 23 - Planilhas das cidades ocultas

## Impressão de planilha

A impressão das planilhas e gráficos tornaram os relatórios para tomadas de decisões nas empresas mais fáceis. Independente de se ter um computador disponível, os dados no papel são portáveis e ajudam na discussão em reuniões e fechamento de negócios.

Para Imprimir uma planilha, vá à barra de menu, Arquivo – Imprimir. Na janela imprimir, você escolhe a impressora, intervalo de impressão e números de cópias. Tem também a configuração da impressora e opções para impressão.

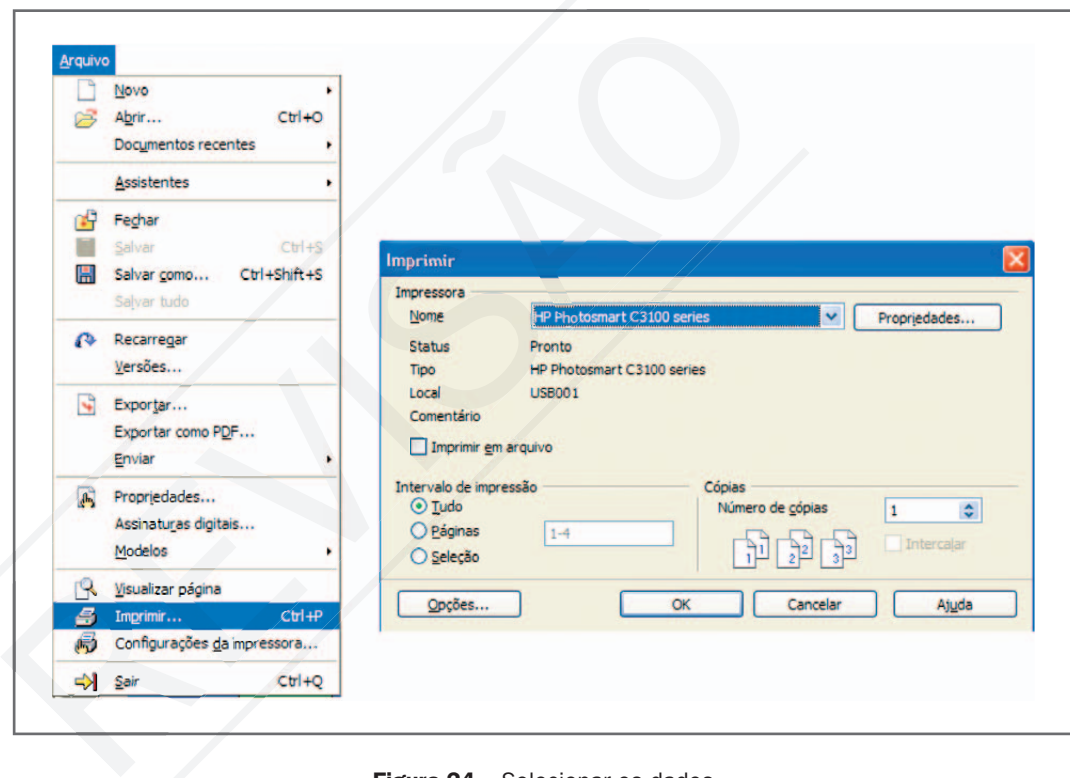

Figura 24 - Selecionar os dados

A configuração da propriedade da impressora depende do tipo de impressora instalada/ selecionada. Neste exemplo, a escolha caiu em uma impressora da HP da série C3100. A janela propriedade da HP é mostrada na figura seguinte:

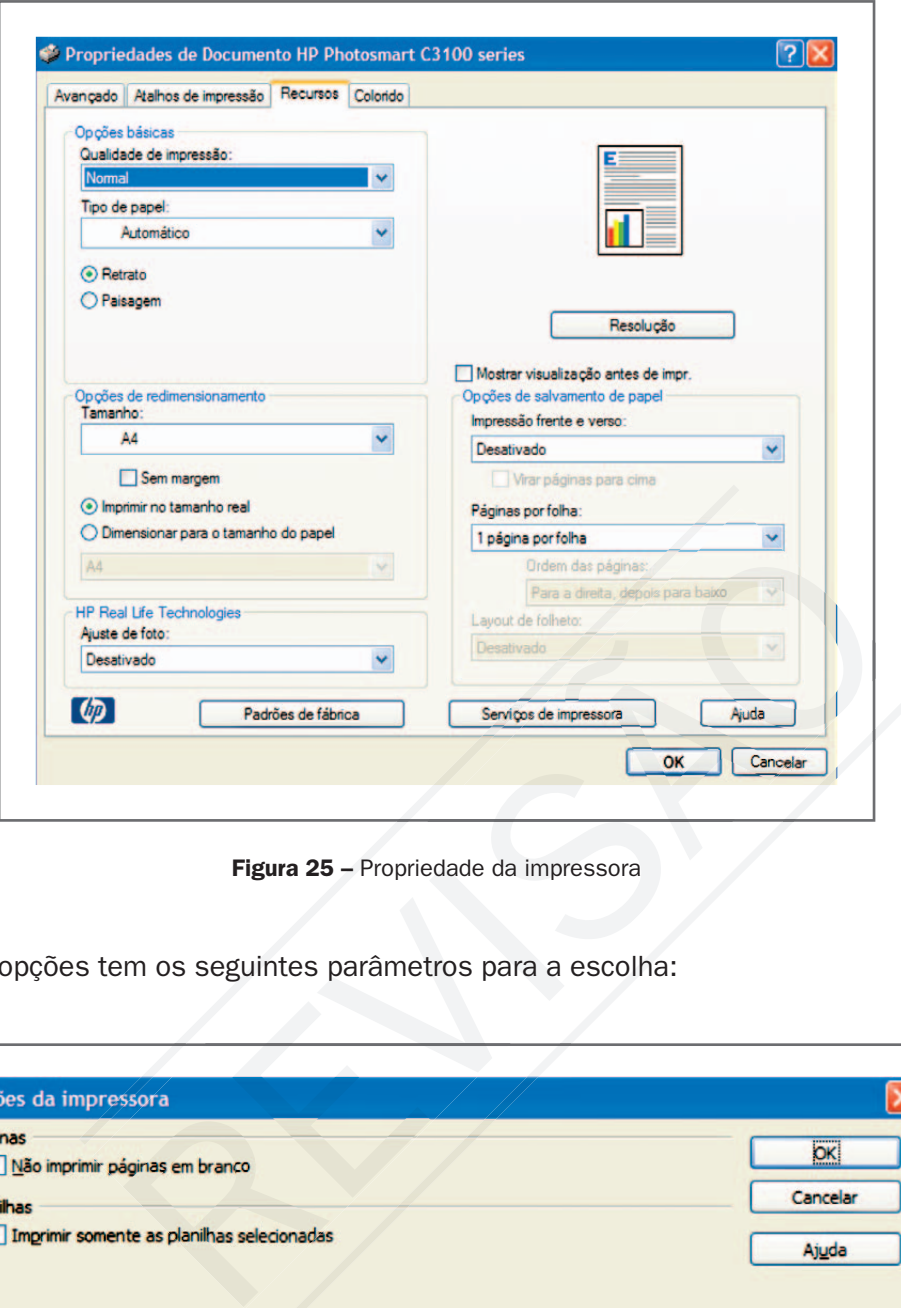

Figura 25 – Propriedade da impressora

A janela opções tem os seguintes parâmetros para a escolha:

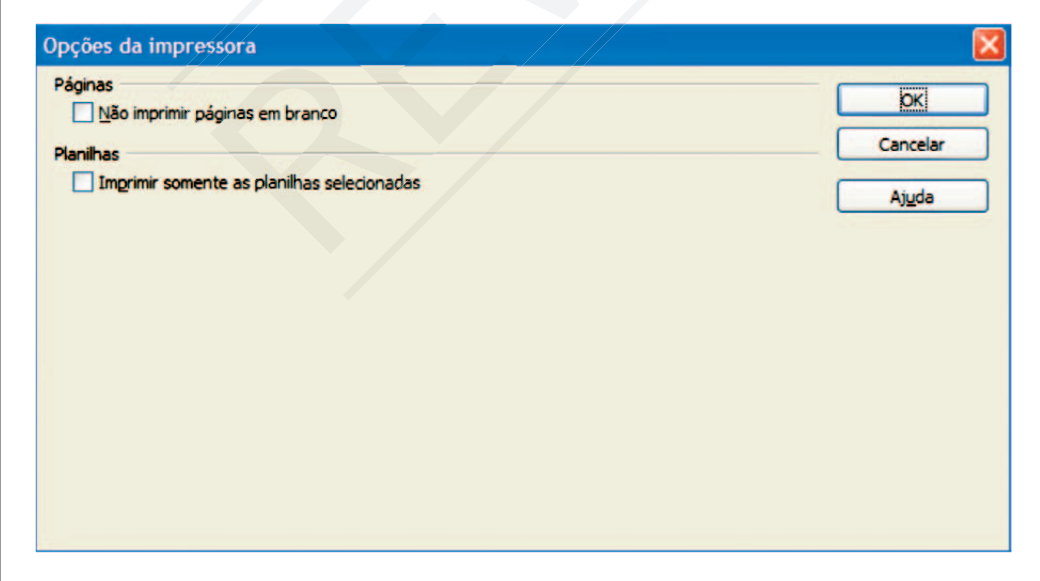

Figura 26 - Opções da impressora

Para você visualizar o resultado da impressão na tela, clique no ícone de visualizar impressão, na barra de ferramenta.

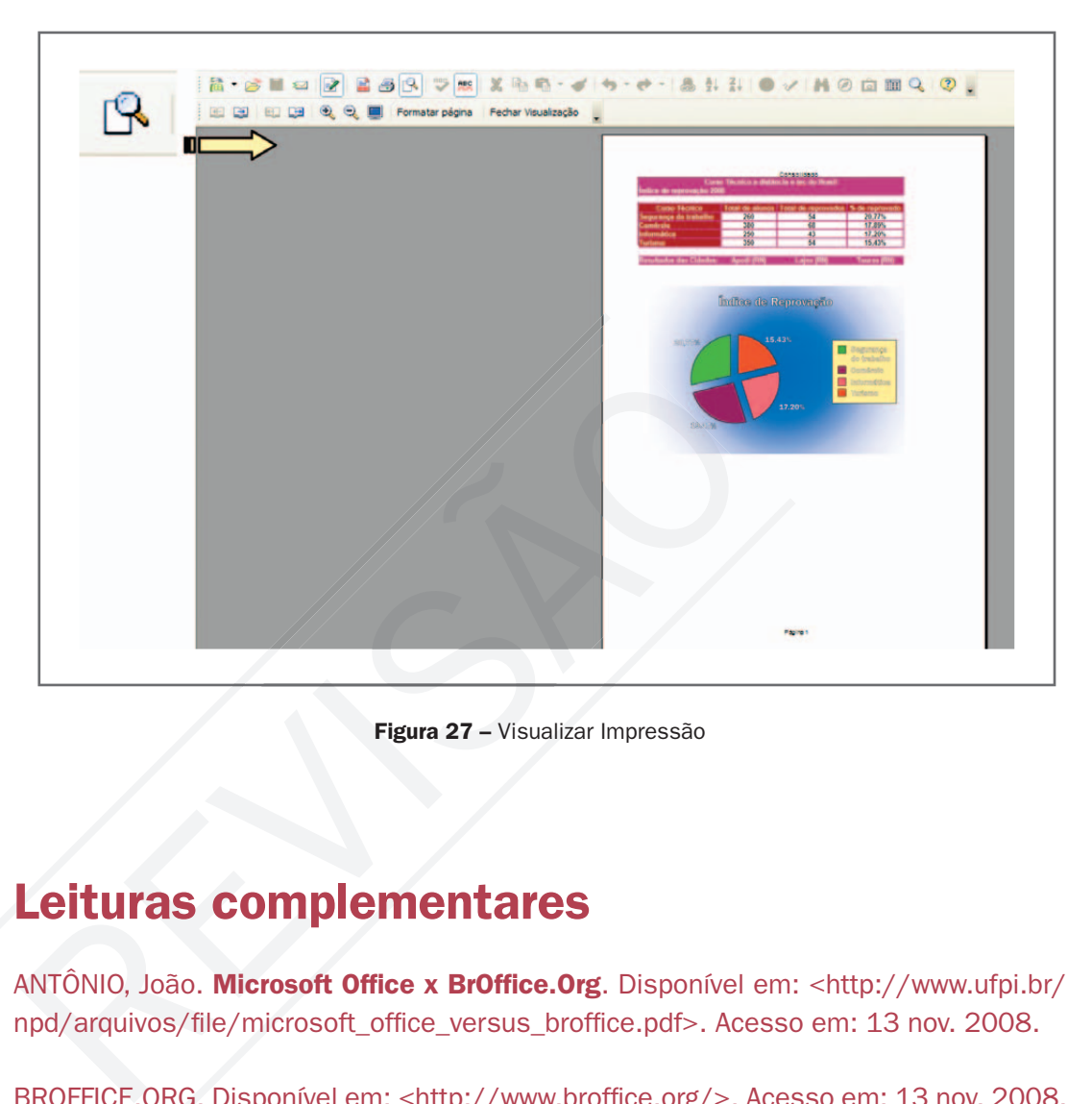

Figura 27 – Visualizar Impressão

### Leituras complementares

ANTÔNIO, João. Microsoft Office x BrOffice. Org. Disponível em: <http://www.ufpi.br/ npd/arquivos/file/microsoft\_office\_versus\_broffice.pdf>. Acesso em: 13 nov. 2008.

BROFFICE.ORG. Disponível em: <http://www.broffice.org/>. Acesso em: 13 nov. 2008.

BROFFICE.ORG. Apostilas da comunidade. Disponível em: <http://www.broffice. org/?q=apostila\_comunidade>. Acesso em: 13 nov. 2008.

BROFFICE.ORG calc: planilha eletrônica. Disponível em: <http://www.alternativalivre. com/calculo.php>. Acesso em: 13 nov. 2008.

A leitura a fontes variadas de informação é importante para consolidar conhecimento e, na era da informação virtual, temos a facilidade de ter em casa ou no trabalho, ou em qualquer lugar que tenha um computador e um ponto de entrada para Internet, informação disponível vinte quatro horas, de qualidade e gratuita.

Fiquem com algumas apostilas e um confronto dos comandos do Excel com o Calc, já indicados na aula anterior. Essas apostilas servem para tirar dúvidas sobre comandos e ferramentas estudadas ao longo do curso e ampliação do conhecimento para quem desejar aprender mais sobre o Calc.

**Resumo** 

Nesta aula, para complementar o aprendizado do Calc, aprendemos a trabalhar com planilhas em grupo, utilizando fórmula com vínculos em outras planilhas no mesmo documento. Inserimos planilhas em um documento, aprendemos a proteger planilhas e documentos, ocultamos linhas, colunas e planilhas. Para finalizar, imprimimos planilhas e aprendemos a configurar a impressora.

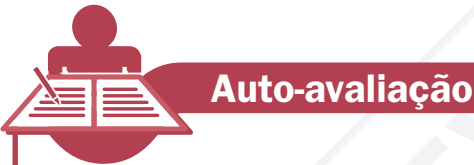

mesmo documento. Inserimos planilhas em um documento<br>
a proteger planilhas e documentos, ocultamos linhas, coluna<br>
Para finalizar, imprimimos planilhas e aprendemos a configura<br>
a.<br> **Ito-avaliação**<br>
um gerente geral de um Imagine que um gerente geral de um supermercado esteja analisando as metas alcançadas nos seus três pontos (Centro, Zona Norte e Zona Sul), separados por seções (Informática, eletrônica, alimentação e higiene). Faça as planilhas de cada filial e depois consolide os dados. Utilize todos os recursos que aprendemos e forme o gráfico de barras, com efeito 3D, para

Os dados das planilhas são:

demonstrar o resultado.

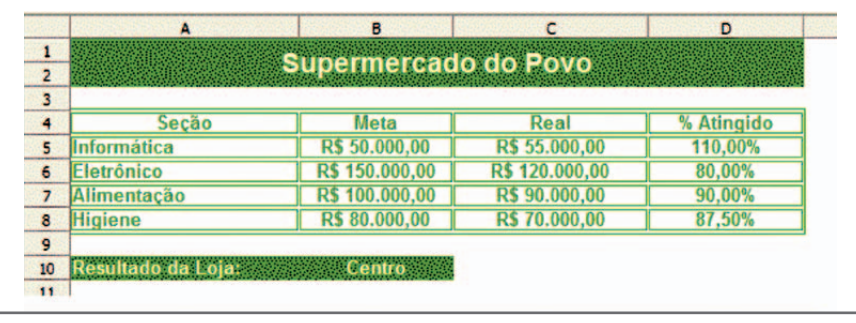

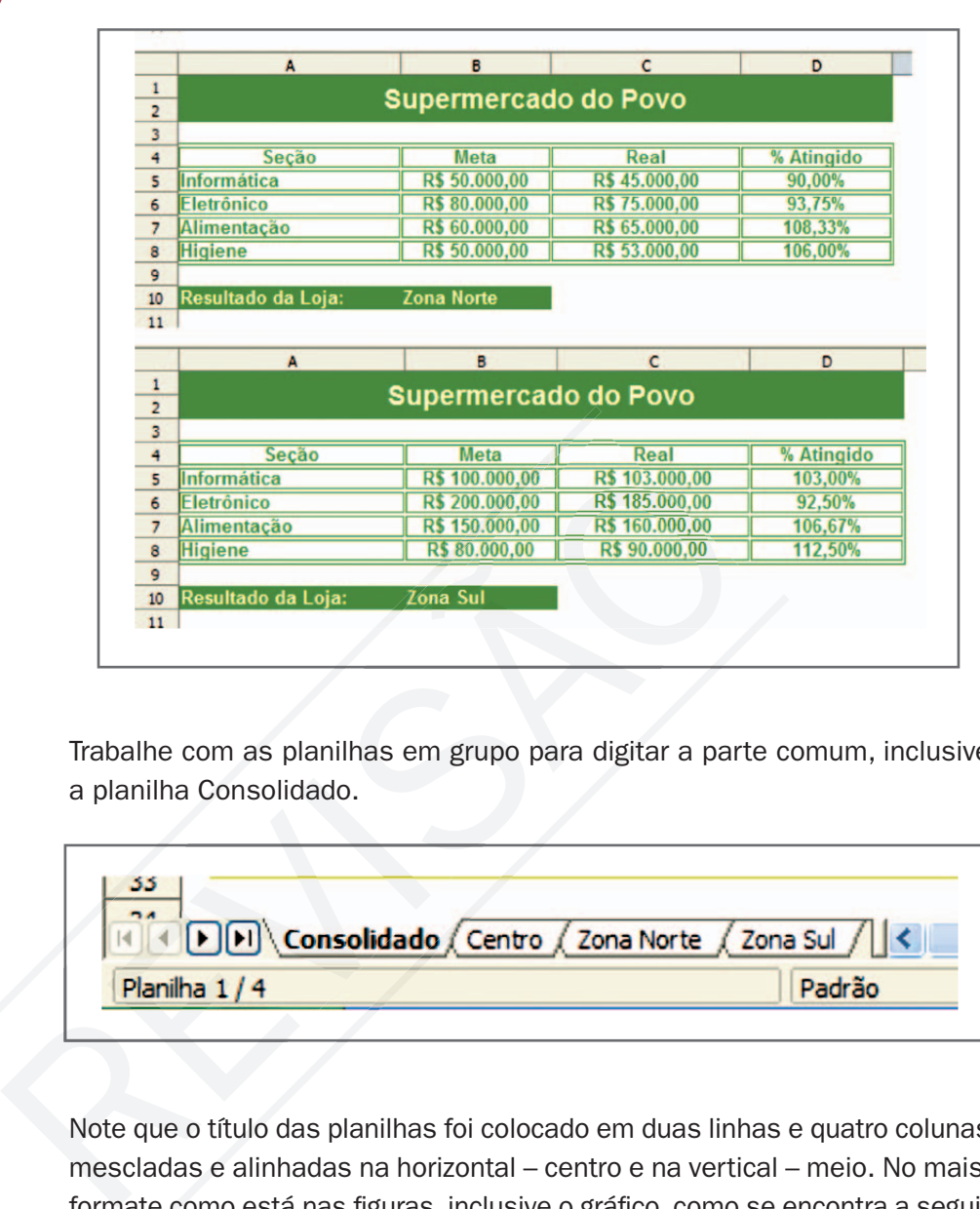

Trabalhe com as planilhas em grupo para digitar a parte comum, inclusive a planilha Consolidado.

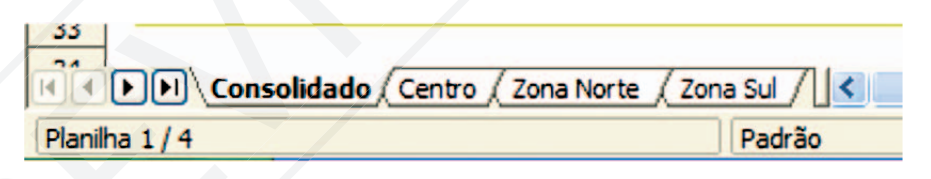

Note que o título das planilhas foi colocado em duas linhas e quatro colunas mescladas e alinhadas na horizontal – centro e na vertical – meio. No mais, formate como está nas figuras, inclusive o gráfico, como se encontra a seguir na planilha Consolidado.

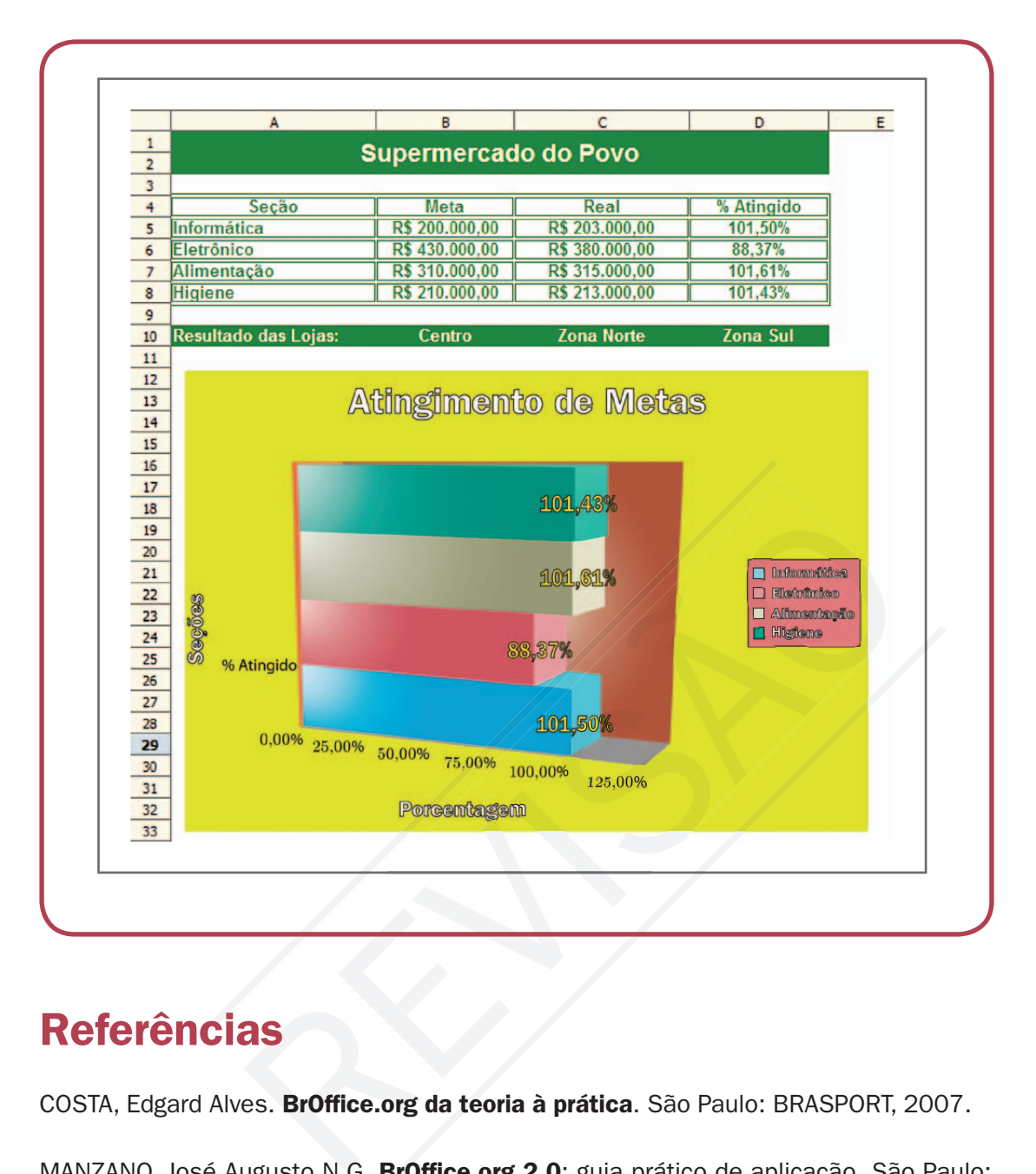

### **Referências**

COSTA, Edgard Alves. BrOffice.org da teoria à prática. São Paulo: BRASPORT, 2007.

MANZANO, José Augusto N.G. BrOffice.org 2.0: guia prático de aplicação. São Paulo: Editora Érica, 2007.

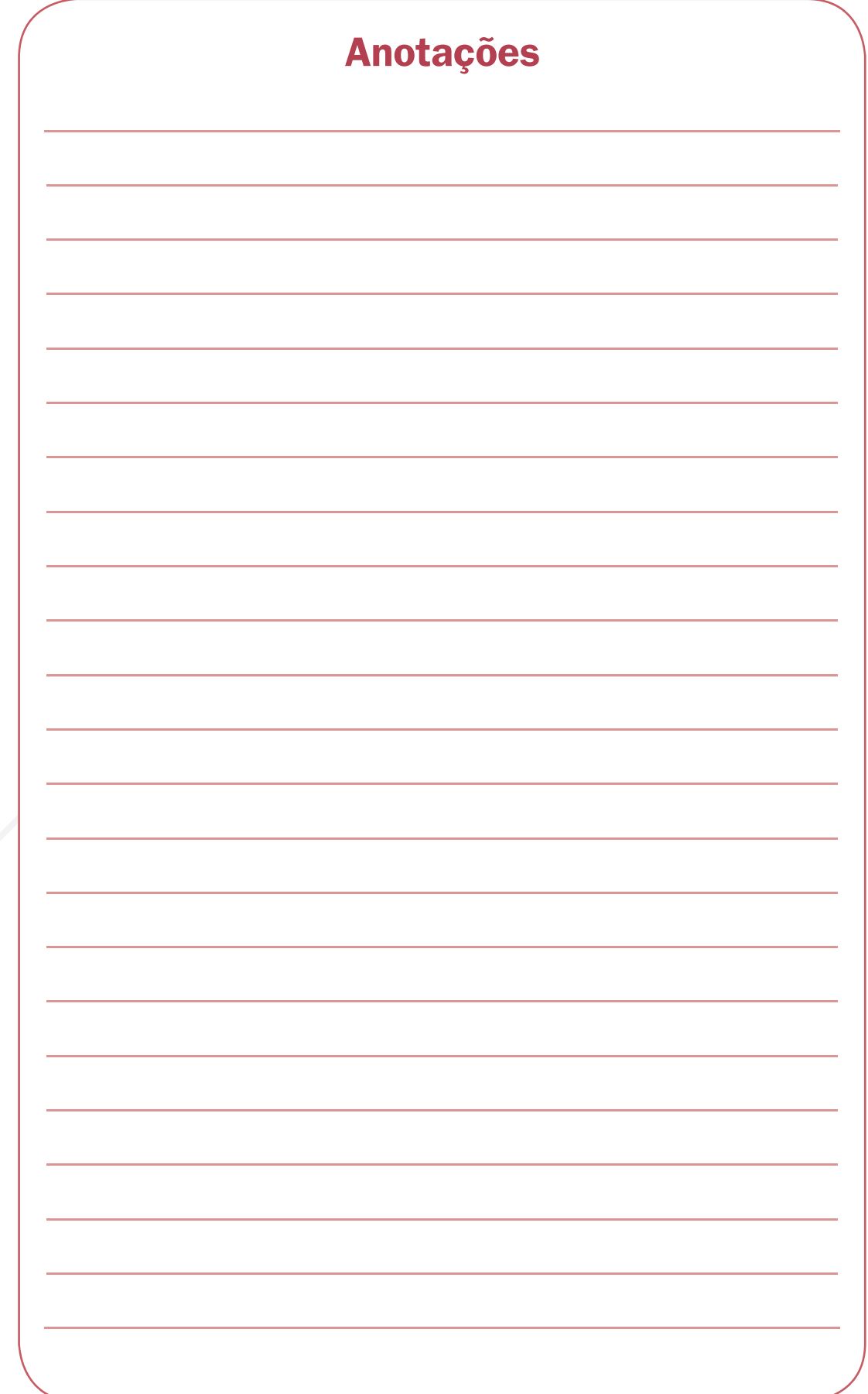

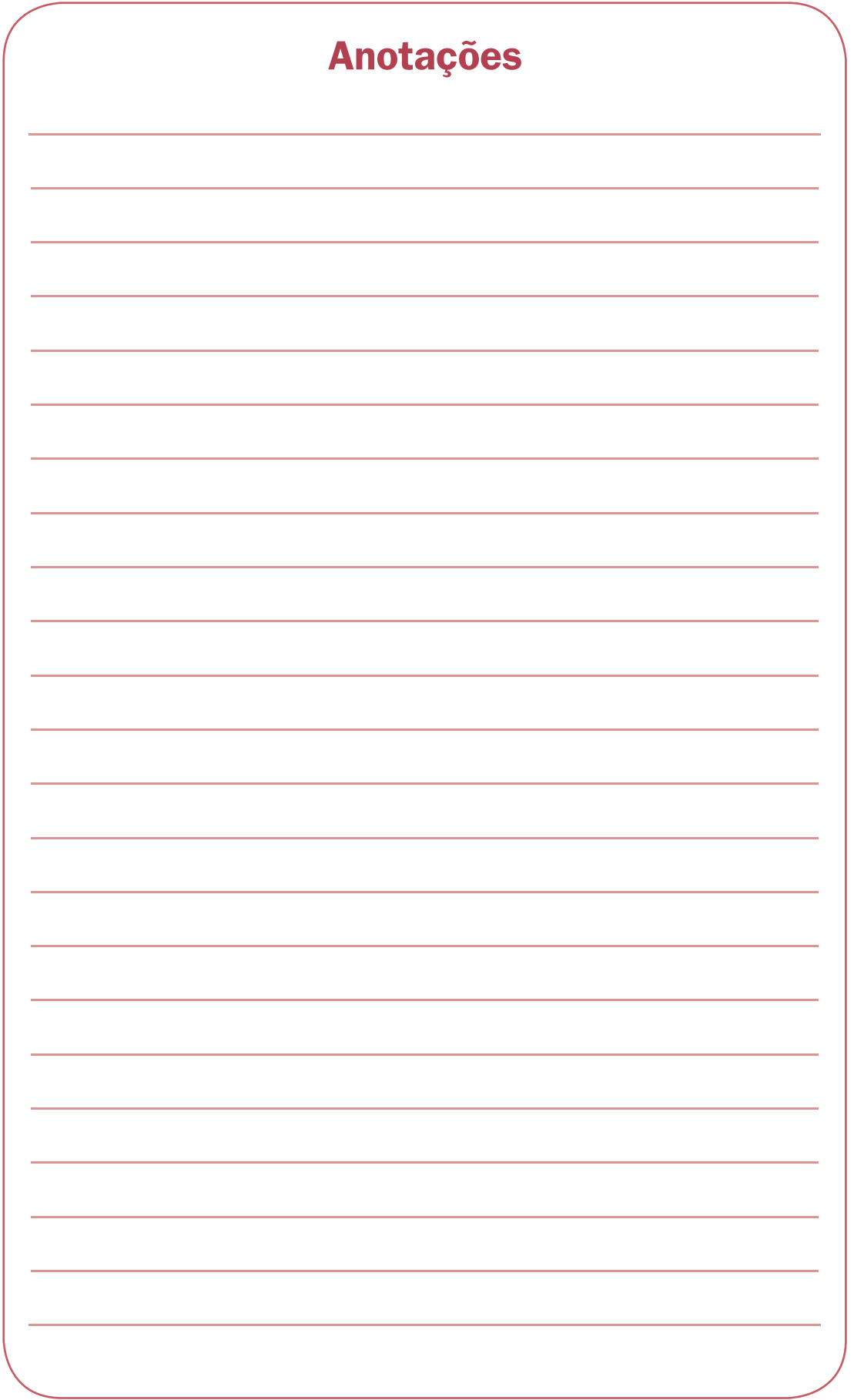

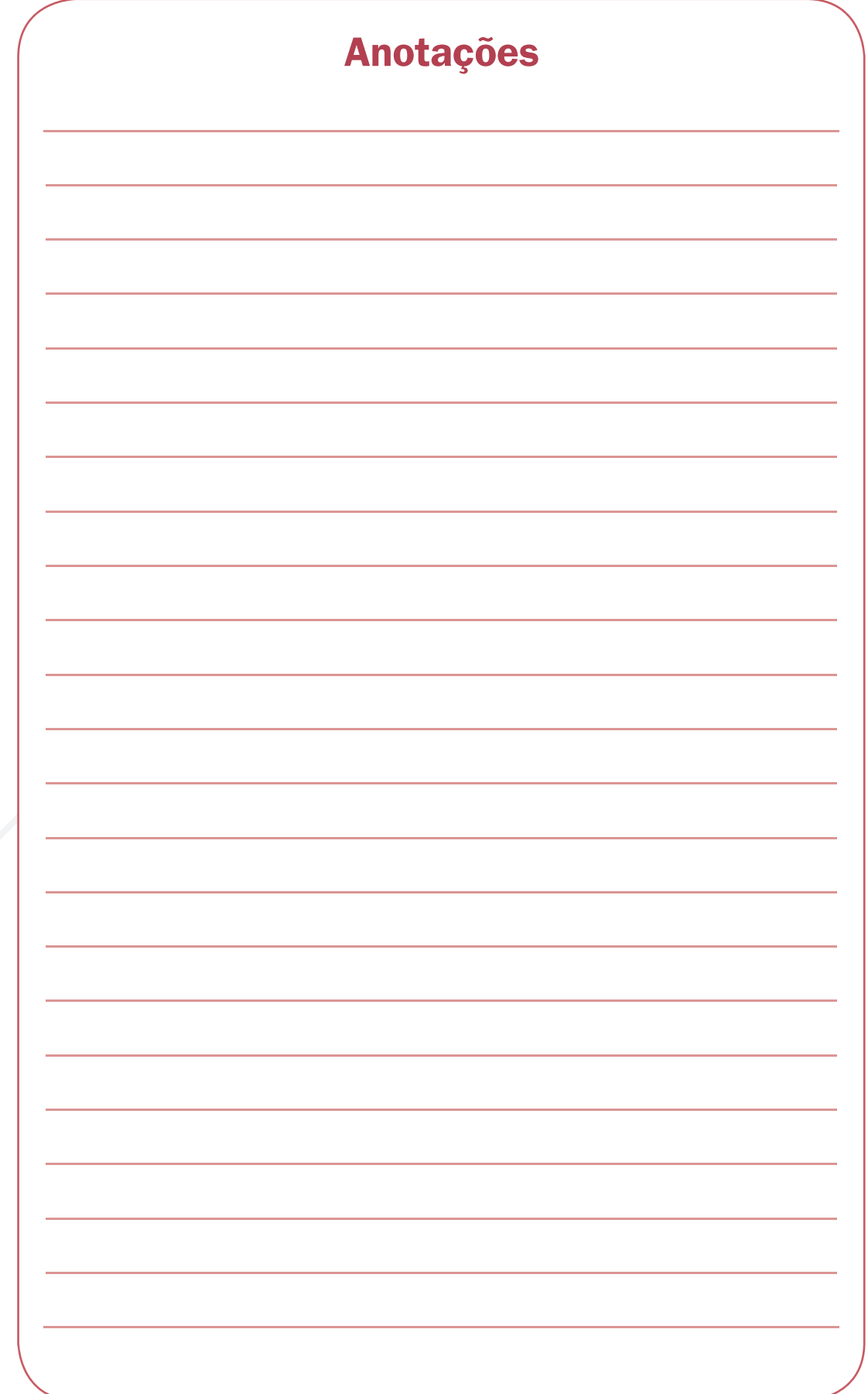

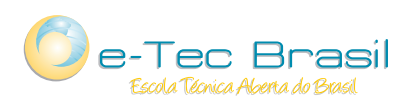

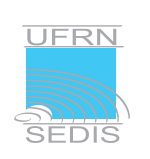

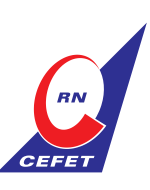

Ministério<br>da Educação

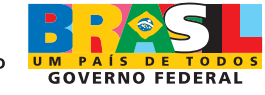